## **RHB** Reflex

Quick Start-up Guide Book (Basic) Version 1.0

## **GETTING STARTED FOR RHB REFLEX BASIC USERS**

Upon successful user registration in RHB Reflex, you will receive an email contains information for your Reflex login:

Follow the steps below to activate your user

1. Type the UR[L http://www.rhbgroup.com](http://www.rhbgroup.com/) at

4. Reflex login page will now appear, click on "**I am a first-time user**" under the

- i) Corporate ID
- ii) User ID

**A) Activation**

the web browser. 2. Click on "**Login**". 3. Click on "**RHB Reflex**".

Login button.

id:

Dear Valued Customer,

Thank you for choosing RHB REFLEX as your preferred online banking platform.<br>Please be informed that your REFLEX application has been successfully processed.<br>Detailed below are the REFLEX login credentials.

Corporate Name : ARIT ENTERPRISE<br>Corporate ID : 064512<br>User ID : inquirer

To immediately enjoy the benefits of RHB REFLEX, kindly initiate first time login at **reflex.rhbgroup.com/my** using the credentials provided in this notification. During the login process, a One Time Password (OTP) will be

Yours sincerely,<br>RHB Reflex

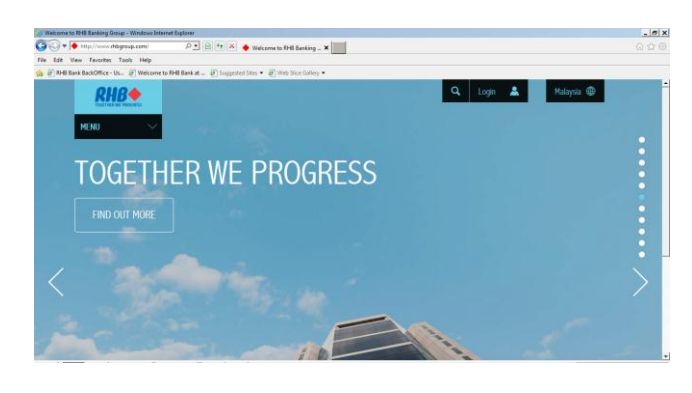

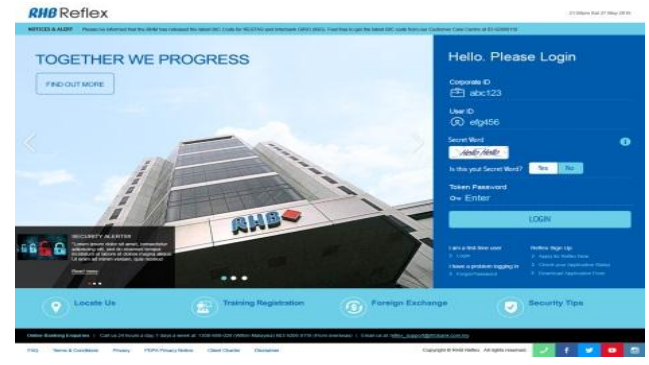

First Time Logi dly provide the

 $n \times 2$ 

- 5. Input the following information on the "**FIRST TIME Login**" page:
	- i) Reflex Corporate ID (refers to the "**Corporate ID**:" in the email).
	- ii) User ID (refers to the "**User ID:"** in email)
	- iii) Click "Next"
- 6. Enter your Identification Number (E.g. New I/C or Passport Number) as provided during user registration and click "**Submit**".

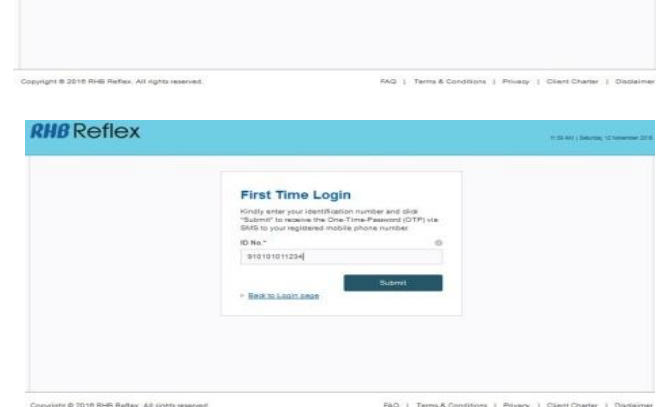

**RHB** Reflex

- 7. Upon successful validation of information provided, a pop-up message screen will appear to informthat the **One-Time Password (OTP)\*** has been sent via the short messaging system (SMS) to your mobile number.
	- \* The One-Time Password (OTP) allows you to login to RHB Reflex and you are required to change your password.
- 8. Youmay proceed to login to Reflex upon receiving the OTP via SMS.

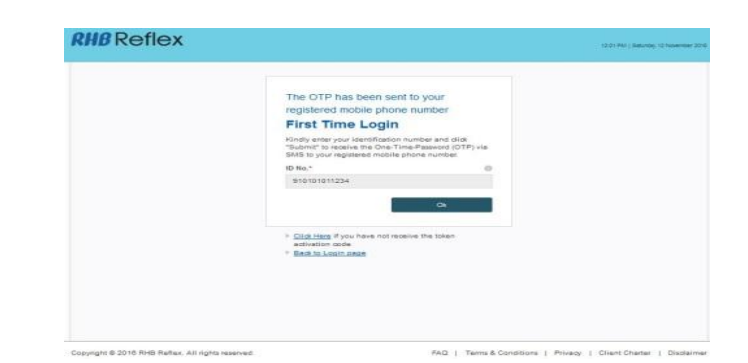

RM0.00 RHB: Thank you for signing up with RHB Reflex, Your firsttime log in Password is 01582241. You may change to a new Password on our website. Thank you

## **B) Access to RHB Reflex Using Password**

Please get ready your:<br>i. Reflex Corpo

- Reflex Corporate ID (refers to the "**Corporate ID:**" in the email)
- ii. User ID (refers to the "**User ID:**" in the email)
- iii. One-Time Password

Follow the steps below to access RHB Reflex:

- 1. Type the URL [http://www.rhbgroup.com](http://www.rhbgroup.com/) at the web browser.
- 2. Click on "**Login**"
- 3. Click on "**RHB Reflex**".

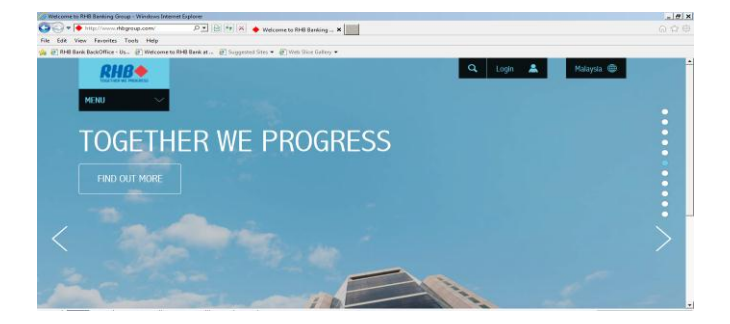

- 4. At the Reflex Login screen:
	- i. Enter your corporate id at the "**Corporate ID**" field
	- ii. Enter your user id at "**User ID**" field
	- iii. Enter your One-Time-Password at "**OTP"** field
- 5. Click "**Login**"

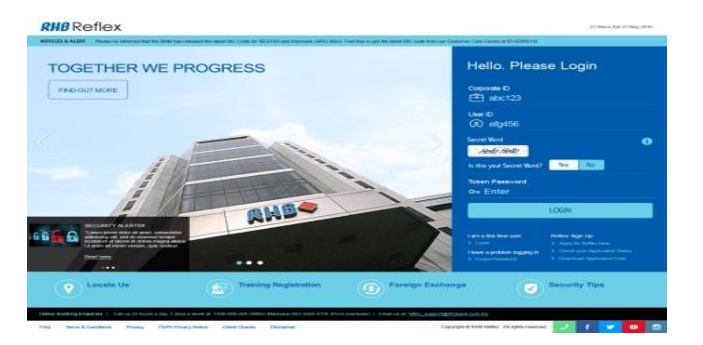

For first time user, you are required to set the following:

- i) **"Password"** and,
- ii) "**Secret Word**" for your access into RHB Reflex. "**Secret Word**" to identify you are the genuine user during login.
- 6. Please enter a new password at the "**New Password**" field and re-confirm the password at "**Confirm New Password**" field.
- 7. Please enter a word or phrase at the "**Secret Word**" field and re-confirm the word or phrase at "**Confirm Secret Word**" field.
- 8. Upon successful validation, you will be able to login into RHB Reflex.

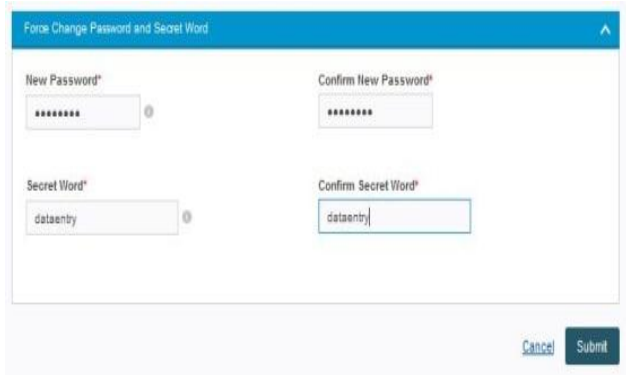

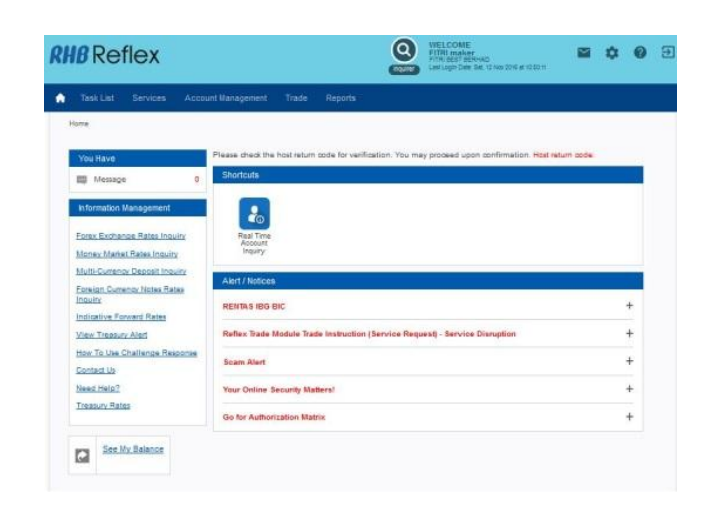

## **IMPORTANT**

For any queries or assistance, please call our Customer Care Centre at **03-9206 8118 (Peninsular Malaysia)** or **082-276 118 (East Malaysia)**, or e-mail us at reflex.support@rhbgroup.com

RHB Customer Care Centre operating hours: 7:00 a.m. – 11:00 p.m. (daily)